# Finding A Device's WiFi Hardware Address

A device's WiFi Hardware address, also known as a "Physical address" or "MAC (Media Access Control) Address", is a unique number that identifies your device on a network. The WiFi Hardware address is a 12-digit hexadecimal number. Hexadecimal numbers include the numbers 0-9 and the letters A-F.

Here is an example of a hardware address: **56:F1:34:34:90:B1** Sometimes it is separated by dashes: **67-D3-23-7A-C9-51**

This is NOT a Wi-Fi Hardware address: **192.162.1.32 --- That is an IP address, not needed.**

Depending on your device, there are different ways to find the WiFi Hardware Address. This document will help you identify it so you can enter the information on the CMSD BYOD Wi-Fi Request Form. Please scroll down to find your device type.

#### **Microsoft Windows**

- 1. Click **Start**, **Settings** (gear icon), **Network & Internet**.
- 2. Click "Wi-Fi" on the left, then "Hardware properties" in the main section.
- 3. In the window that appears, look for "Physical address…" at the bottom. That is your device's Wi-Fi hardware address.

 $\leftarrow$ Settinas

⋒ Wi-Fi

Properties

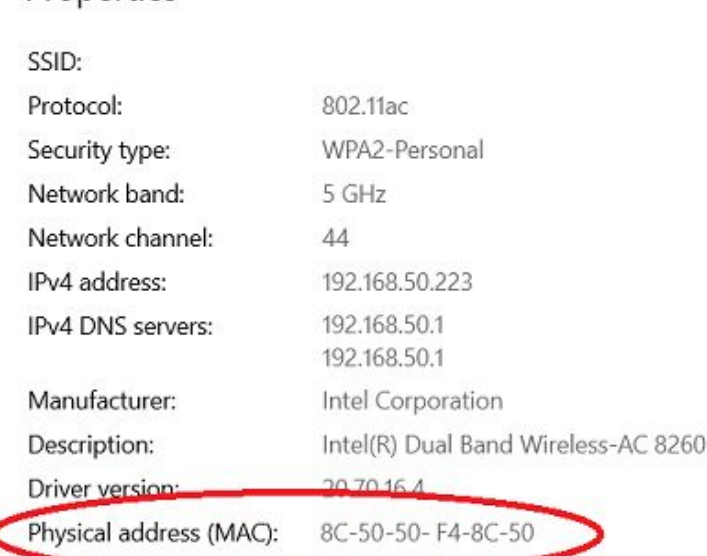

### **Apple Macbooks**

- 1. Click on the **Apple** menu then **System Preferences** then **Network**
- 2. MAC address for wireless connections:
	- 1. Select **AirPort or Wi-Fi** from the list on the left.
	- 2. Click the **Advanced** button.
	- 3. On the **AirPort or Wi-Fi** tab, the **AirPort ID or Wi-Fi Address** is your MAC address

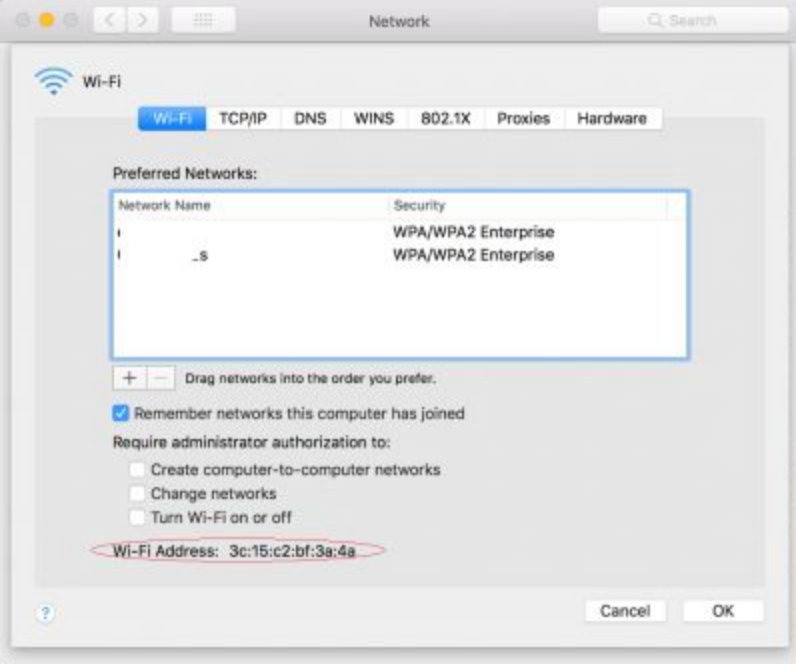

## **Apple iPhone/iPad**

- 1. Go to **Settings**
- 2. Select **General,** Select **About**
- 3. It is listed as "Wi-Fi Address"

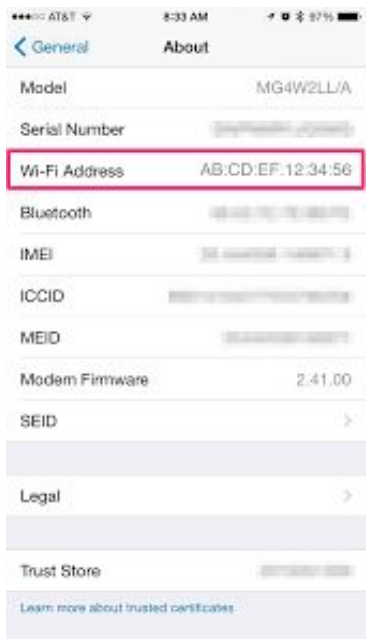

## **Android Phones/Tablets**

\*\*Please note: Due to variations in Android OS, some screens may look different, have different options or settings.

- 1. Go to your device's Settings menu.
- 2. Select "**Network & Internet**", select "**Wi-Fi**"
- 3. On the Wi-Fi settings menu, tap the name of the Wi-Fi device you are connected to. Alternatively, tap the gear icon.
- 4. Tap the Advance drop-down button. You should see your device's MAC address (under the Network details section).

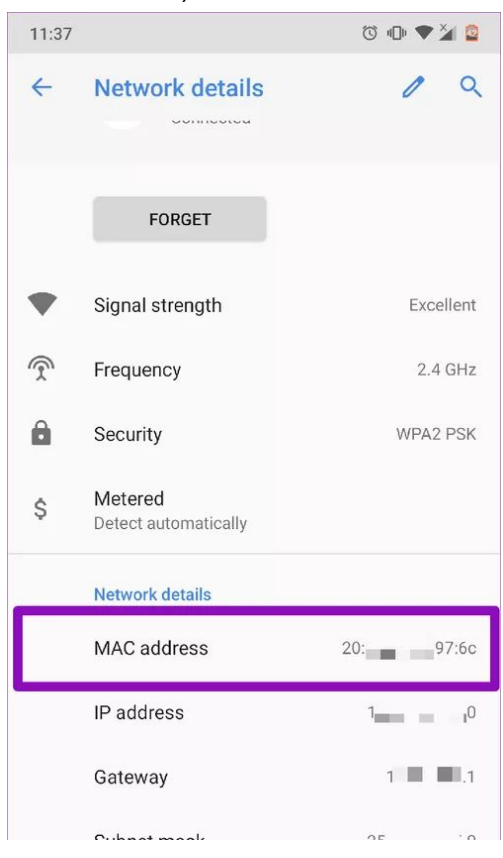